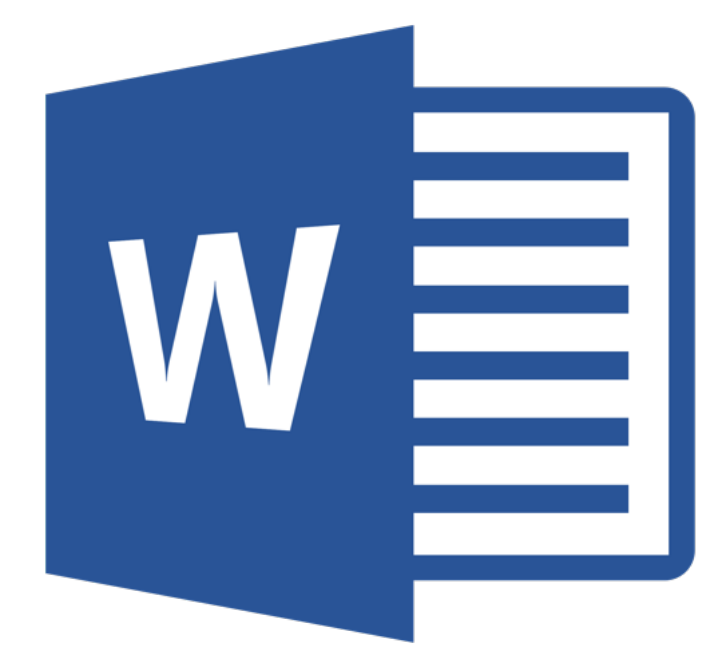

# **Microsoft Word 365**

# **Controle**

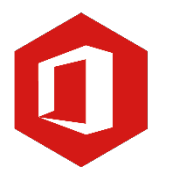

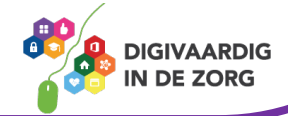

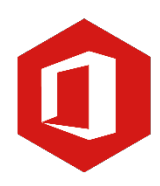

# **Inhoudsopgave**

### **5. Controle**

- 5.1 Spellingcontrole
- 5.2 Zoeken en vervangen
- 5.3 Afdrukvoorbeeld en afdrukken

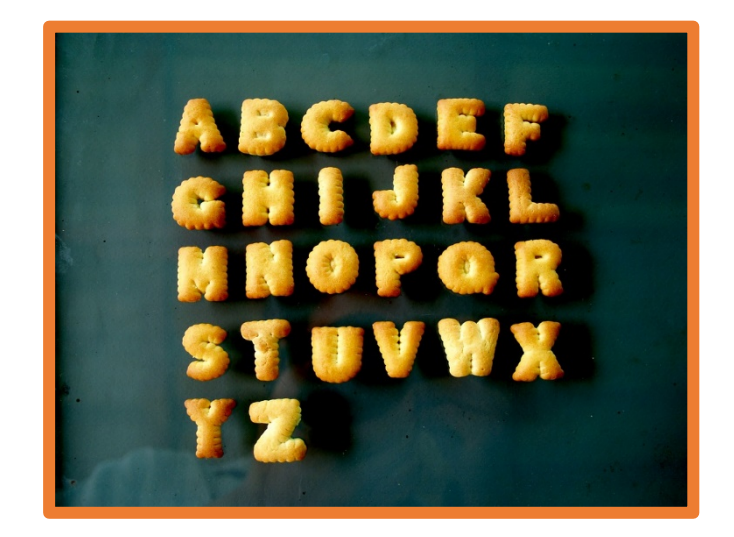

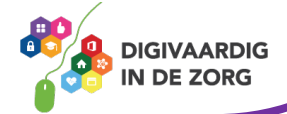

## **5.1 Spellingcontrole**

Word geeft spelfouten in een tekst aan door middel van een rood, golvend lijntje onder het foute woord. Je kunt deze fouten direct herstellen tijdens het typen, maar je kunt er ook voor kiezen dit te doen wanneer de tekst helemaal af is.

#### **Spellingcontrole tijdens het typen.**

Klik met de rechtermuisknop op het woord waar een rood lijntje onder staat. Word stelt nu een aantal woorden voor als alternatief voor het verkeerd gespelde woord.

## Invoegen van een afbeellding en tabel abc Spelling  $\left\langle \right\rangle$ afbeelding X Knippen Alles negeren Le Kopiëren **日** Plakken  $\Omega$ Slim zoeken  $\mathcal{P}$ 5<br>李 Vertalen Controletaal instellen...  $\equiv$ **T** Alinea... ැ Koppeling... Nieuwe opmerking

Staat het correcte woord ertussen, dan klik je daarop. Het verkeerde woord wordt meteen gewijzigd in het juiste. Op deze wijze kun je direct tijdens het typen fouten herstellen.

#### **Spellingcontrole bij bestaande tekst**

Wil je liever in één keer alle fouten verbeteren, dan klik je, wanneer je klaar bent met typen, in de menubalk op 'Controleren' en vervolgens op 'Spelling- en grammaticacontrole'.

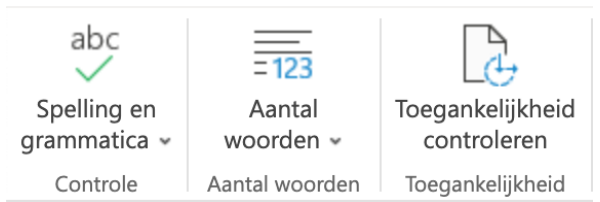

Er verschijnt nu een venster dat is verdeeld in twee aparte vensters. In het bovenste zie je het volgens Word verkeerd geschreven woord, in het onderste de suggesties.

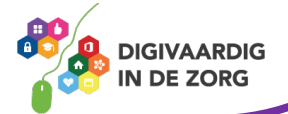

Wil je een van de suggesties overnemen, dan klik je op 'Wijzigen' aan de rechterkant. Wil je dat niet, dan klik je op 'Eenmaal negeren'. Op deze wijze doorloop je de gehele tekst. Aan het eind van de controle verschijnt: 'Controle voltooid'.

#### Invoegen van een afbeellding en tabel

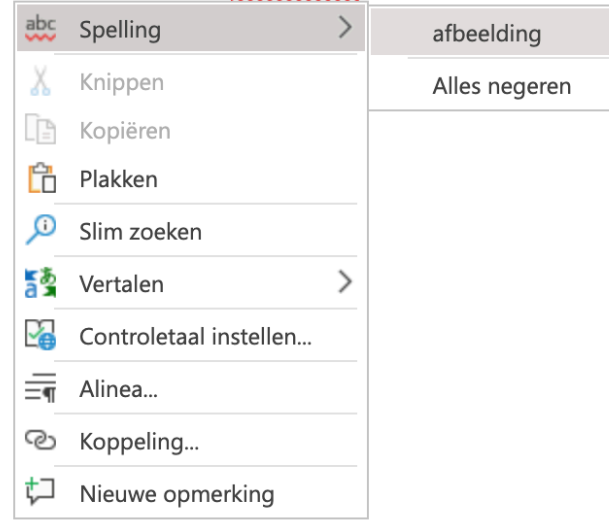

# **Vraag 1 – Spellingcontrole**

Wat doe je wanneer je tijdens het typen een rood lijntje onder een woord ziet staan?

Je klikt op het woord met de linkermuisknop en het woord wordt aangepast.

 $\bigcirc$  Je klikt met de rechtermuisknop op het woord en kijkt naar het woord dat voorgesteld wordt.

> **Antwoord** Je klikt met de rechtermuisknop op het woord en kijkt naar het woord dat voorgesteld wordt.

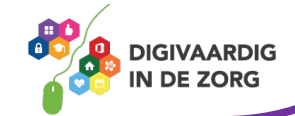

#### **5.2 Zoeken en vervangen**

Als je een bepaald woord zoekt in een document, is het veel te tijdrovend om de hele tekst door te moeten lezen. Handiger is het om dan gebruik te maken van de zoekfunctie binnen Word. Je vindt deze functie in het groepsvak 'Bewerken', deze vind je onder 'Start'. Klik op de optie 'Zoeken'. Nu verschijnt een nieuw venster.

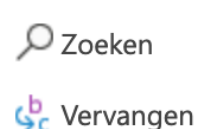

Het venster bevat drie tabbladen: 'Zoeken', 'Vervangen' en 'selecteren'. Kies het tabblad 'Zoeken'. Aan de linkerkant van je venster kan je onder Navigatie het woord typen dat je zoekt. Je komt automatisch terecht op de eerste plek in de tekst waar Word het woord gevonden heeft. De woorden die Word gevonden heeft, worden geel gemarkeerd.

Bewerken

De resultaten die de Navigatie gevonden heeft staan weergegeven in het venster. Door er een keer op te klikken kom je direct in de tekst waar het woord gevonden is.

#### **Woorddeel zoeken**

Je kunt ook op woorddelen zoeken. Typ je bijvoorbeeld in het invulveld het woord 'een' dan toont Word alle woorden waarin het woorddeel 'een' voorkomt.

# **QUOTE UIT DE PRAKTIJK**

**Navigatie** 

"Als we tijdens een project allerlei documenten hebben opgesteld, wijzigt er nog wel eens een titel of een veel voorkomend woord. Deze pas ik dan aan met het zoeken en vervangen. De sneltoets is CTRL + H. Dit scheelt veel tijd en geeft ook de vrijheid om in later stadium van het project wijzigingen makkelijk door te voeren."

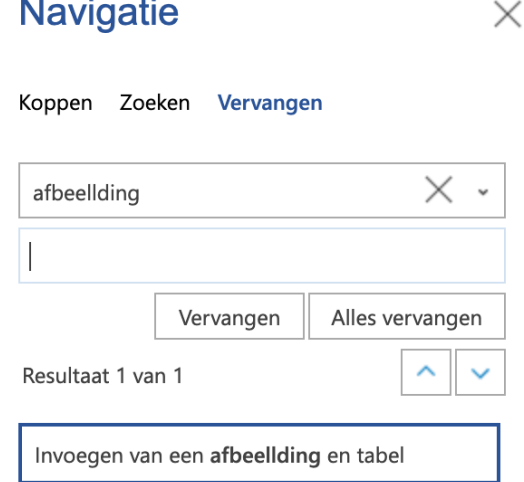

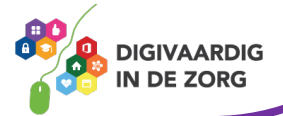

## **5.3 Afdrukvoorbeeld en afdrukken**

Voordat je een document gaat afdrukken, is het handig om te weten hoe jouw tekst er straks op papier uit zal zien. Ook daarvoor heeft Word een handig hulpmiddel. Klik op de knop 'Bestand' en vervolgens op 'Afdrukken'.

Rechts verschijnen nu een aantal nieuwe opties. Je kan de printer kiezen waarmee je wilt printen, je

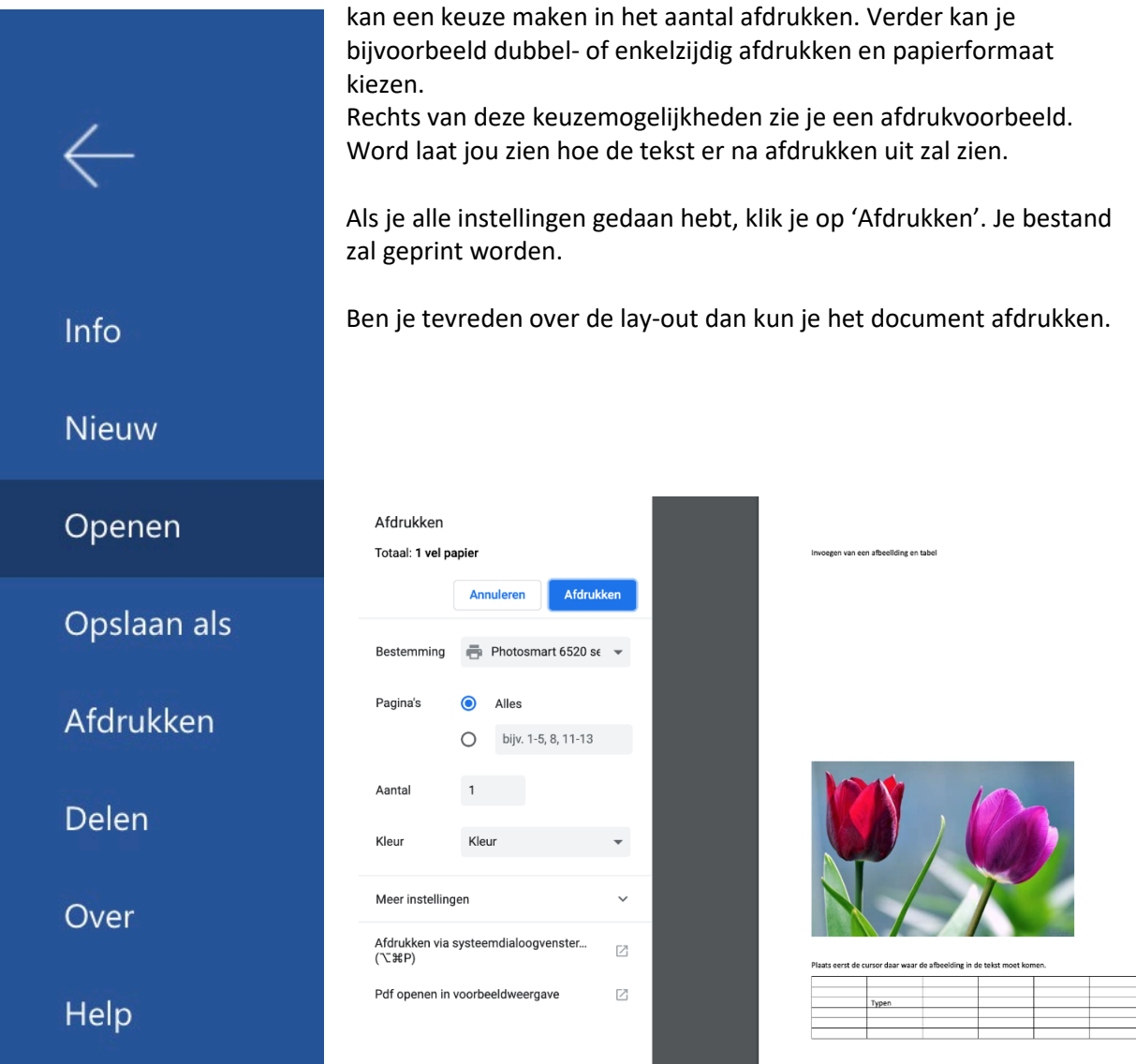

#### **Afdrukken**

Wil je de tekst afdrukken, dan klik je weer op de knop 'Bestand' en vervolgens op 'Afdrukken'.

Er verschijnt een nieuw venster, waarin staat op welke printer (meestal de standaardprinter) het document zal worden afgedrukt. Zet deze printer aan en klik op 'Afdrukken'. Jouw document wordt nu afgedrukt.

Eigenschappen: je ziet in het afdrukvenster ook de knop 'Eigenschappen'. Wat je onder deze knop kunt aanpassen, hangt af van de printer die je hebt. We adviseren je dan ook de handleiding van jouw printer te raadplegen als je meer over 'Eigenschappen' wilt weten.

Bekijk ook eens het werkblad [De printer] in de module basisvaardigheid.

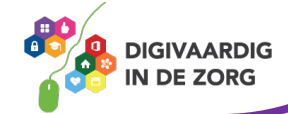

*Deze module is gemaakt door Fred Beumer in opdracht van Utrechtzorg. En voorzien van een praktijkvoorbeeld door Anneke Blok van a-visie voor Digivaardig in de Zorg.*

*Heb je opmerkingen of vragen over dit lesmateriaal? Mail dan naar [info@digivaardigindezorg.nl](mailto:info@digivaardigindezorg.nl)*

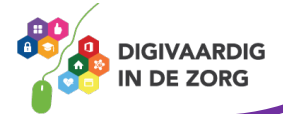